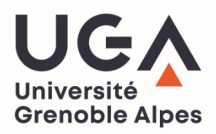

# **Procédure pour l'établissement de la convention de stage**

# **LICENCE SCIENCES DU DSDA**

### **1. Phase « candidatures »**

Il est tout à fait légitime de postuler à plusieurs offres de stages et de faire tous les entretiens nécessaires. Durant cette phase, il convient de s'assurer que les stages auxquels vous postulez conviennent en prenant contact avec le responsable pédagogique du stage. Sur la base des informations données par l'entreprise, il vous donnera son accord pour chacun des sujets auxquels vous postulez.

Lorsque vous avez eu une réponse positive de la part d'une entreprise pour un stage et que votre choix est définitif, vous pouvez commencer à préparer la convention de stage. Assurez-vous au préalable que tout est clair avec l'entreprise (durée, rémunération, sujet, lieu, …).

Attention, les phases suivantes prennent un temps certain. Il est de votre responsabilité qu'elles soient menées correctement pour pouvoir commencer le stage dans les temps, le principe général étant qu'aucun stage ne peut commencer si la convention de stage n'a pas été signée par toutes les parties.

### **2. Phase «fiche de renseignements »**

Afin de pouvoir établir la convention de stage, il est nécessaire de recueillir toutes les informations *obligatoires*. Pour ce faire, une fiche de renseignements est à remplir.

- a) Remplir la fiche de renseignements avec toutes les informations concernant le stage et l'entreprise.
- b) Envoyer la fiche par email à [sophie.collombet@univ-grenoble-alpes.fr](mailto:sophie.collombet@univ-grenoble-alpes.fr) pour obtenir la vérification du contenu et l'accord.
- c) **Une fois l'accord obtenu** vous pouvez passer à la phase suivante.

**Attention** : il n'est possible de faire valider qu'une seule fiche de renseignements. Votre choix doit donc être définitif.

### **3. Phase «établissement de la convention de stage »**

L'établissement de la convention se fait sur l'application Pstage, accessible sur votre ENT : <https://leo.univ-grenoble-alpes.fr/>

Rubrique « Mon projet d'étude », sous-rubrique « Faire un stage», menu « Votre convention de stage », choisir Département Sciences Drôme Ardèche puis « Se connecter à l'application ».

### **Cette application vous permet de :**

- **Identifier un établissement d'accueil pour un stage**
- **Rédiger et modifier des conventions de stage et les avenants associés.**
- **Rechercher, modifier votre convention et les avenants associés.**

# **I- IDENTIFICATION DE L'ETABLISSEMENT D'ACCUEIL DANS L'APPLICATION**

### **ÉTAPE « RECHERCHE DE L'ETABLISSEMENT D'ACCUEIL » :**

Vous devez vérifier si l'établissement existe déjà dans la base de données. Pour cela saisissez le Numéro SIRET de l'établissement. En cas d'absence essayer de rechercher l'établissement par Raison Sociale.

**Si l'établissement n'est pas référencé dans la base, vous devez demander la création en remplissant le plus de champs possibles. Un mail de confirmation de la création vous sera alors envoyé vous indiquant que vous pouvez procéder à la rédaction de votre convention.**

# **II- CREATION DE LA CONVENTION DE STAGE**

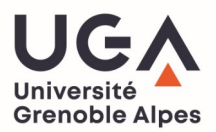

Allez dans l'onglet « conventions de stage », puis « créer une nouvelle convention ».

Vous arrivez sur un écran qui vous rappelle les diverses informations dont vous avez besoin pour créer une convention de stage.

# **ÉTAPE 1 : « RECHERCHE ÉTUDIANT » :**

L'application recherche automatiquement les informations vous concernant à partir de la connexion. Vous arrivez sur un écran récapitulatif des informations vous concernant, vérifiez l'exactitude de ces informations. Modifiez-les si nécessaire.

Rappel : vous avez initialement vérifié que l'établissement d'accueil était présent dans l'application, si ce n'était pas le cas, vous avez demandé la création de votre établissement d'accueil.

# **ÉTAPE 2 : « RECHERCHE DE L'ETABLISSEMENT » :**

Pour cela saisissez le numéro SIRET.

# **ÉTAPE 3 : « CRÉATION SERVICE D'ACCUEIL / LIEU DE STAGE ».**

- Si le service existe déjà dans la base cliquer sur « Sélectionner et continuer »
- S'il n'existe pas, vous devez le créer. Pour cela cliquer sur l'icône « Créer ». Saisissez le nom du service. Vous devez indiquer s'il est à la même adresse que l'établissement principal. Si ce n'est pas le cas entrez l'adresse du service. Sélectionner ensuite le service en cliquant sur l'icône « Sélectionner et continuer »

# **ÉTAPE 4 : « MAÎTRE DE STAGE (OU TUTEUR PROFESSIONNEL) DANS L'ORGANISME D'ACCUEIL» :**

Veuillez choisir votre maître de stage (tuteur professionnel) dans le menu déroulant. S'il n'existe pas vous devez saisir ses coordonnées à partir de l'icône « Créer » et remplir le formulaire. Une fois le nouveau contact créé, cliquez sur l'icône « Sélectionner et continuer » Tant que la convention n'est pas validée, vous pouvez modifier ou supprimer ce contact grâce aux icônes « Modifier » ou « Supprimer »

### **ÉTAPE 5 : « CONTENU DU STAGE » :**

C'est lors de cette étape que vous allez renseigner toutes les informations concernant le sujet de votre stage et notamment tous les champs obligatoires, indiqués par un \*.

- Nombre de jours de travail hebdomadaires : 5 par défaut
- Si votre stage s'effectue à l'étranger vous avez la possibilité de choisir la langue d'impression de la convention

Une fois tous les champs remplis, cliquer sur « Valider ». Vous arrivez de nouveau à une page de confirmation des informations du stage, vérifiez-les et cliquez sur « Créer ».

# **ÉTAPE 6 : « RECHERCHE RESPONSABLE PÉDAGOGIQUE » :**

Vous devez maintenant renseigner le nom et prénom de votre « responsable pédagogique ». Vérifier et valider.

# **ÉTAPE 7 : « SIGNATAIRE » :**

### **Le signataire est la personne qui signe la convention de stage au sein de l'établissement d'accueil**.

Cette personne peut être différente du tuteur professionnel (maître de stage).

Si le signataire de votre convention appartient à un service différent du tuteur professionnel (maître de stage) et que ce service n'est pas référencé dans la base vous devez le créer. Pour cela cliquer sur l'icône « Créer » et indiquer le nom du service du signataire et si nécessaire l'adresse de ce service. Vous devez ensuite saisir les coordonnées du signataire. Pour cela cliquer sur « Créer » pour rentrer le nom de ce contact.

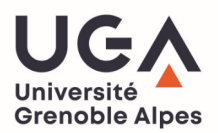

Si le signataire appartient au même service que votre tuteur professionnel (maître de stage) ou qu'il s'agit de la même personne : sélectionnez le service et le signataire (contact) dans le menu déroulant et cliquez sur «Sélectionner». Vérifier ensuite les informations sur le signataire lors du récapitulatif, les modifier si nécessaire et valider.

# **ÉTAPE 8 : RÉCAPITULATIF DE LA CONVENTION**

Sur cet écran apparaît l'intégralité des informations concernant votre convention, relisez-la attentivement avant de cliquer sur « Créer » Un message vous informe que votre convention a bien été créée. **Pensez à noter le numéro de votre convention**. Une fois la convention créée, elle reste modifiable jusqu'à sa validation définitive.

# **ÉTAPE 9 : VALIDATION ET IMPRESSION**

Envoyez un mail à [sophie.collombet@univ-grenoble-alpes.fr](mailto:sophie.collombet@univ-grenoble-alpes.fr) afin que votre convention de stage soit validée et imprimée.

### **III- OBTENIR LES SIGNATURES**

Le stage ne peut débuter que lorsque les trois exemplaires de la convention ont été signés par tous les signataires : l'étudiant, l'entreprise d'accueil, le tuteur entreprise, le responsable pédagogique et le Directeur ou le Directeur Administratif de composante.

Ce processus est géré par la scolarité.

# **AUCUN STAGE NE POURRA COMMENCER SI LA CONVENTION N'A PAS ETE SIGNEE PAR TOUTES LES PARTIES.**

## **4. Avenant à la convention de stage**

Après la signature de la convention, toute modification nécessite l'établissement d'un avenant. Celui-ci doit être réalisé dans Pstage et doit être signé par toutes les parties.